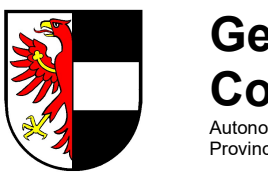

# Gemeinde Ulten Comune di Ultimo Autonome Provinz Bozen Südtirol Provincia Autonoma di Bolzano-Alto Adige

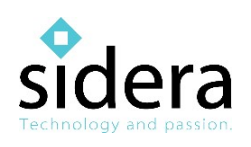

# Schulmensa-App MEETS FOOD Benutzerleitfaden

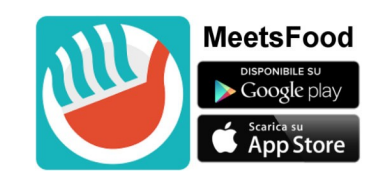

# Systemvoraussetzungen

Sie benötigen für die Nutzung der Schulmensa-App MeetsFood ein internetfähiges Smartphone oder Tablet der neueren Generation:

- Android-Betriebssystem: Version 4.4 oder neuere Version
- iOS-Betriebssystem: Version 11 oder neuere Version

#### So können Sie MeetsFood herunterladen

Um die MeetsFood-App herunterzuladen, geben Sie im PlayStore (Smartphone mit Android-Betriebssystem) oder im AppStore (IPhone mit iOS-Betriebssystem) den Namen "Meetsfood" ein.

# LOGIN

Nach dem Download der App können Sie sich anmelden (Abbildung 1). Geben Sie dazu Ihren Benutzernamen und Ihr Passwort ein, die Ihnen später per E-Mail zugeschickt werden. Sie haben nun Zugriff auf alle Mensadaten Ihres Kindes sowie auf Ihre eigenen Daten. Ihr Benutzername und Ihr Passwort werden Ihnen mit dem Zulassungsbescheid zugesandt.

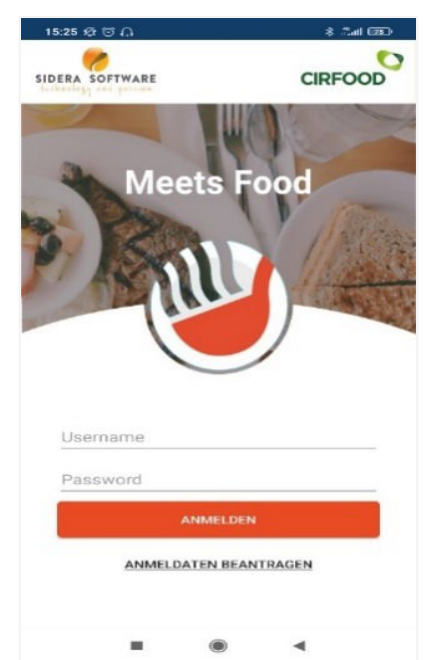

Abbildung 1 – Login

#### ANMELDEDATEN NEU BEANTRAGEN

Wenn Sie sich nicht mehr an Ihre Anmeldedaten erinnern, können Sie neue anfordern, indem Sie auf der Startseite der App auf "Anmeldedaten beantragen" tippen. Geben Sie auf der nächsten Seite (Abbildung 2) Ihre persönliche E-Mail-Adresse und Ihre Mobilfunknummer sowie die PAN-Nummer Ihres Kindes an. Tippen Sie anschließend auf "Anmeldedaten beantragen".

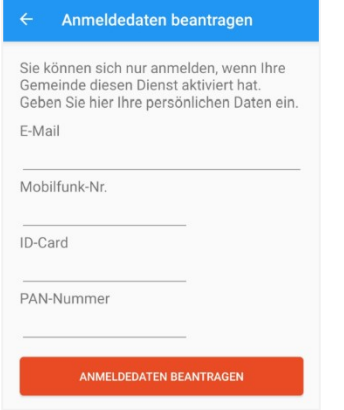

Abbildung 2 – Anmeldedaten neu beantragen

# LISTE DER MENSATEILNEHMER

Nachdem Sie sich angemeldet haben, wird Ihnen eine Liste mit den Namen Ihrer Kinder, die die Schulmensa besuchen (Abbildung 3), sowie der aktuelle Stand des jeweiligen Mensakontos angezeigt. Wenn Sie auf den Namen des Kindes tippen, können Sie sich dessen Profil mit allen wichtigen Informationen zur Schulmensa ansehen.

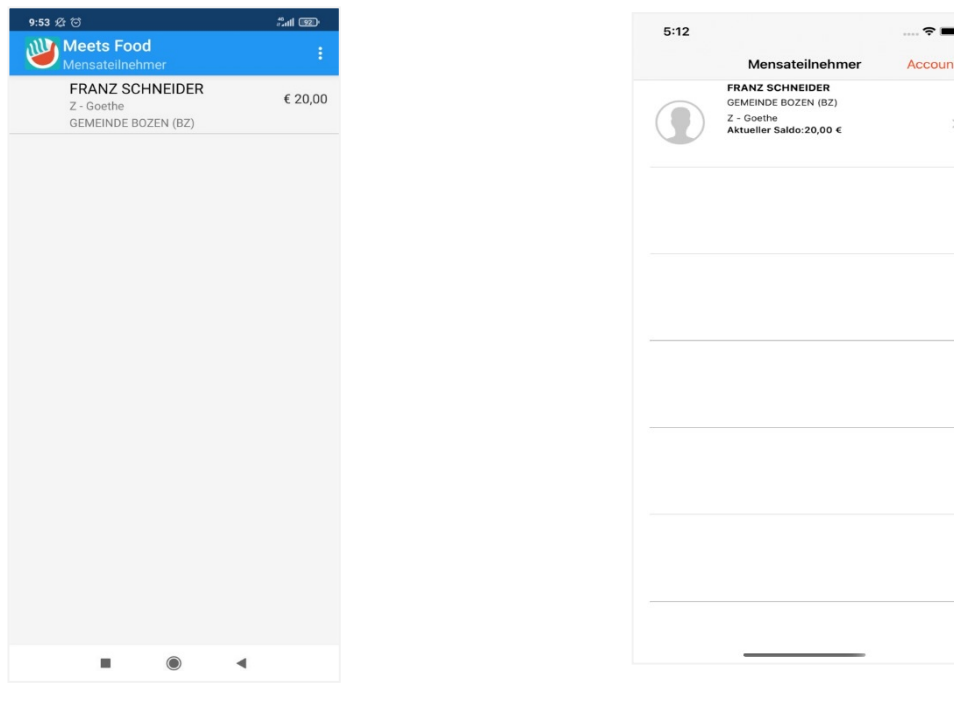

Abbildung 3 – Liste der Mensateilnehmer (Android)

Abbildung 3 – Liste der Mensateilnehmer (iOS)

# INFO

Unter dem Menüpunkt "Info" werden Ihnen Ihre persönlichen Daten und die Anmeldedaten Ihres Kindes angezeigt (Abbildung 4).

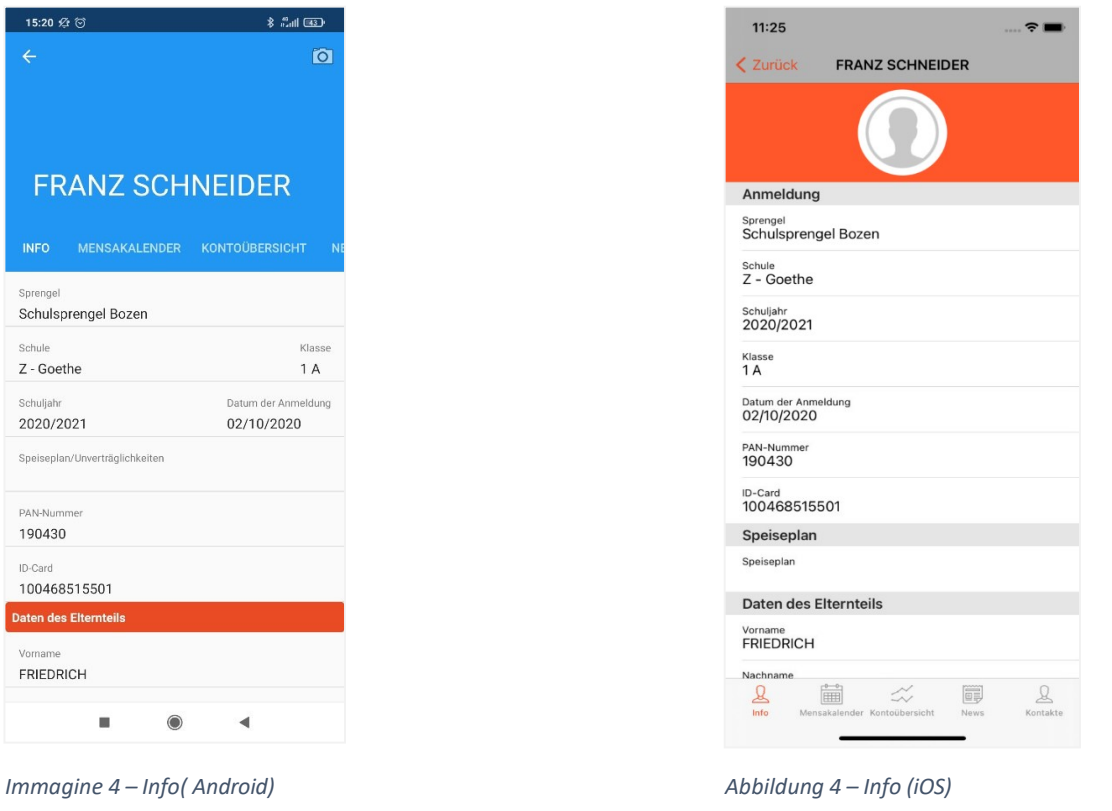

# KONTOÜBERSICHT

Unter dem Menüpunkt "Kontoübersicht" finden Sie eine Aufstellung der von uns in Rechnung gestellten Mensabesuche Ihres Kindes und der von Ihnen vorgenommenen Einzahlungen. Außerdem wird Ihnen der aktuelle Saldo angezeigt (Abbildung 5).

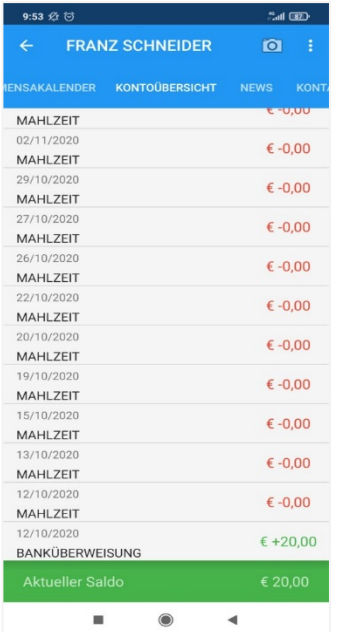

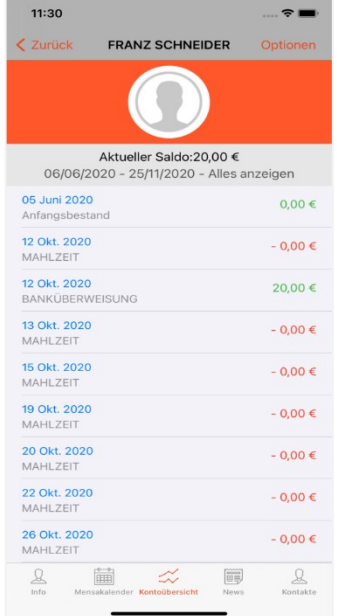

Abbildung 5 – Kontoübersicht (Android)

Abbildung 5 – Kontoübersicht (iOS)

### MENSAKALENDER

Im "Mensakalender" können Sie prüfen, an welchen Tagen Ihr Kind die Schulmensa besucht hat, und vorgemerkte Mahlzeiten stornieren (Abbildung 6).

#### VORGEMERKTE MAHLZEITEN STORNIEREN

Während der Schulferien (Herbst-, Weihnachts- und Osterferien sowie nationale und regionale Feiertage) und bei Schulschließungen aufgrund von höherer Gewalt werden die Schülerinnen und Schüler automatisch von der Schulverpflegung abgemeldet. Bei sonstigen Abwesenheiten (etwa bei Krankheit, Theaterbesuch, Schulausflug usw.) müssen Sie die Vormerkung hingegen SELBST BIS SPÄTESTENS 09:00 UHR STORNIEREN.

So stornieren Sie die automatische Mensavormerkung: Wenn Sie Ihr Kind für einen Tag (oder einen bestimmten Zeitraum) von der Schulverpflegung abmelden möchten, gehen Sie auf den Menüpunkt "Mensakalender" (Abbildung 6). Tippen Sie dann auf den Tag, für den Sie die Mittagsmahlzeit stornieren möchten (blauer Kreis) und anschließend auf "Mahlzeit stornieren" (Abbildung 7). Bestätigen Sie dann den Tag oder wählen Sie einen Zeitraum, für den Sie das Mittagessen abbestellen möchten (Abbildung 8). Tippen Sie abschließend auf "Weiter" (Android) bzw. "Bestätigen" (iOS).

Dafür stehen die farbigen Kreise im Mensakalender:

- **O** Schultag mit Möglichkeit des Besuchs der Mensa. Mahlzeit kann storniert werden.
- Der/die Schüler/-in hat die Mensa besucht. Die Mahlzeit wurde in Rechnung gestellt.
- O Die Mensavormerkung wurde storniert.

#### Android-Betriebssystem

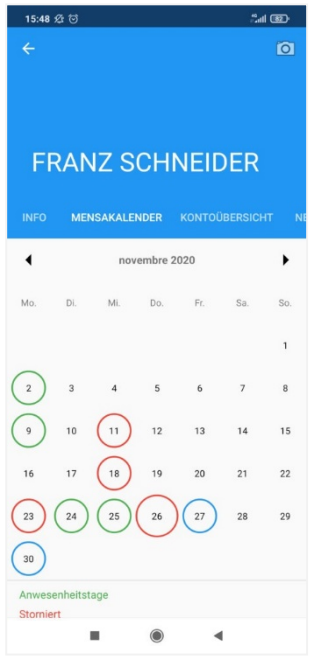

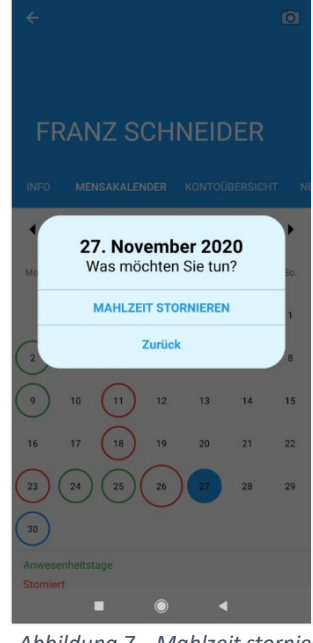

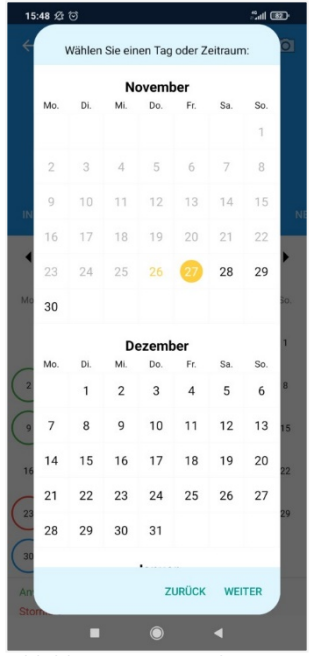

Abbildung 6 – Mensakalender Abbildung 7 – Mahlzeit stornieren Abbildung 8 – Datum bestätigen (de)

#### iOS-Betriebssystem

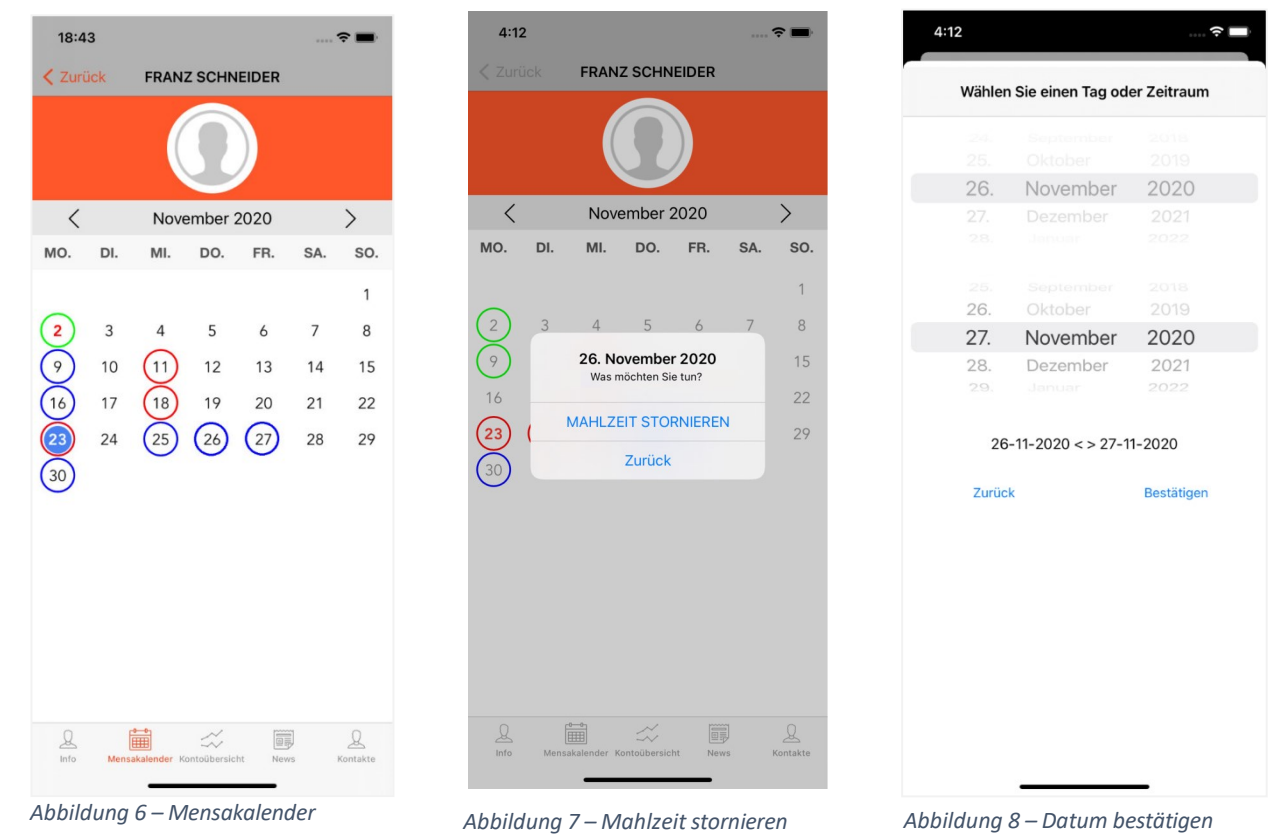

Wenn Sie ein rot eingekreistes Datum antippen, wird Ihnen angezeigt, an welchem Tag und zu welcher Uhrzeit Sie die Mahlzeit storniert haben (Abbildung 9).

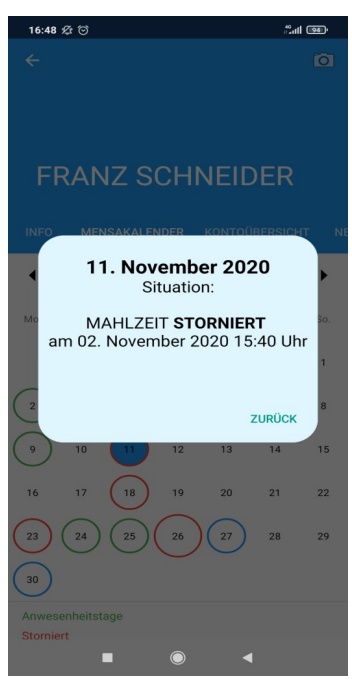

#### Android-Betriebssystem iOS-Betriebssystem

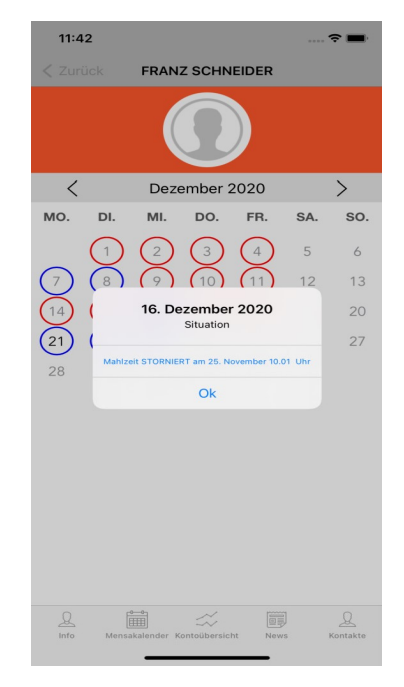

# **NEWS**

Unter dem Menüpunkt "News" können Sie die Mitteilungen zur Schulmensa einsehen und herunterladen.

# KONTAKT

Unter dem Menüpunkt "Kontakt" finden Sie die Kontaktdaten der Gemeinde, das für die Organisation der Schulverpflegung zuständig ist (Abbildung 10).

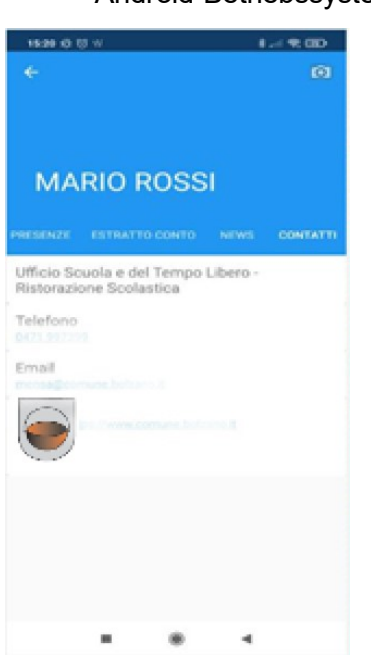

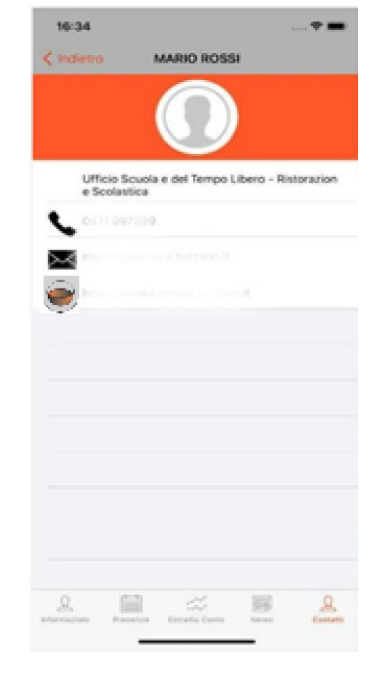

Abbildung 10 – Kontaktdaten Abbildung 10 – Kontaktdate

#### Kontakte:

Roswitha Staffler (zuständig für die Schulausspeisung) Tel. 0473 796414

Email Adresse: roswitha.staffler@gemeinde.ulten.bz.it

Parteienverkehr

Montag – Freitag von 08:00 bis 12:00 Uhr

Mittwoch von 14:00 bis 18:00 Uhr

#### Android-Betriebssystem iOS-Betriebssystem